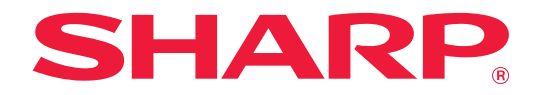

# **Vejledning i frigivningsindstillinger for print**

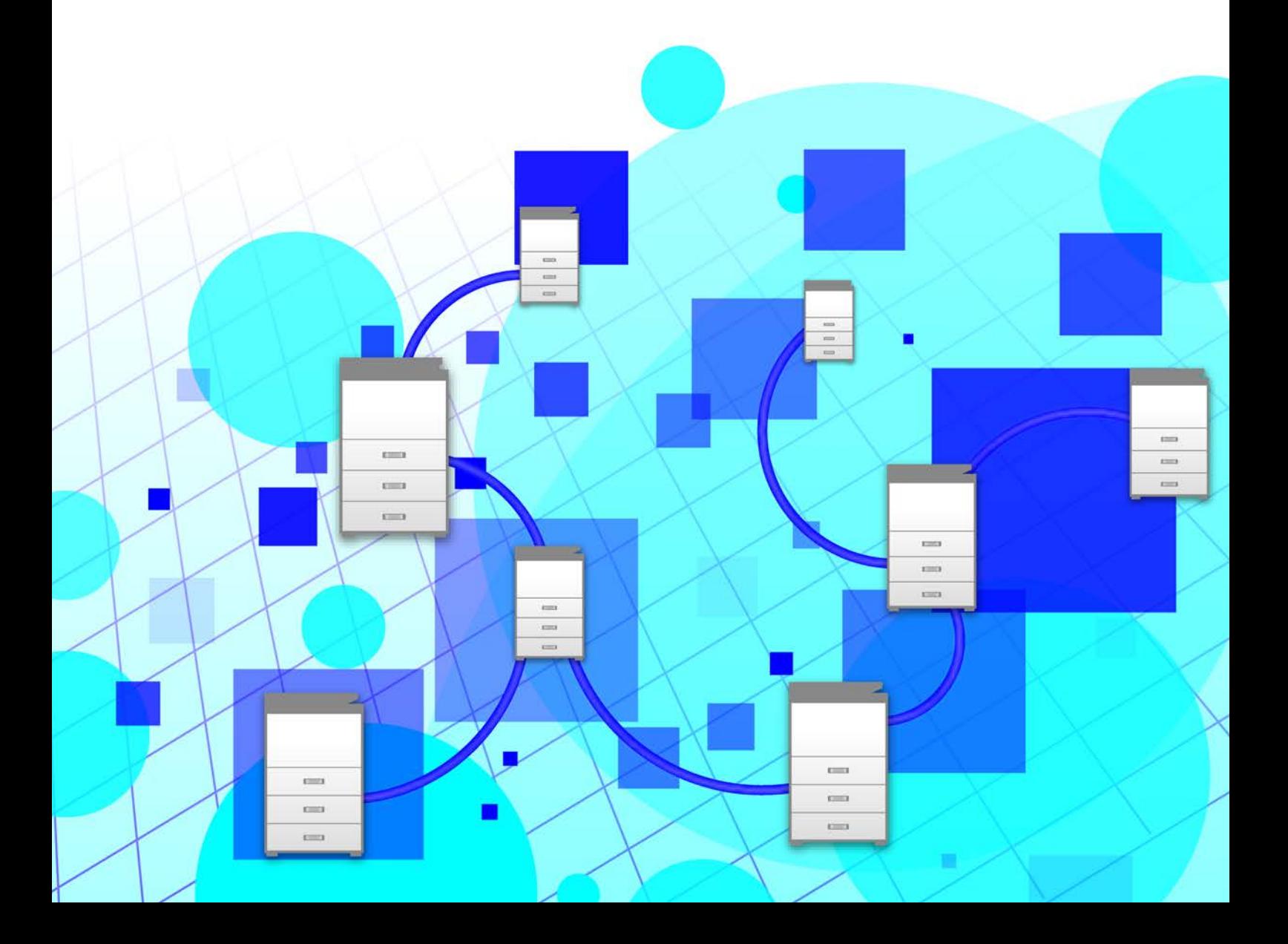

# **INDHOLDSFORTEGNELSE**

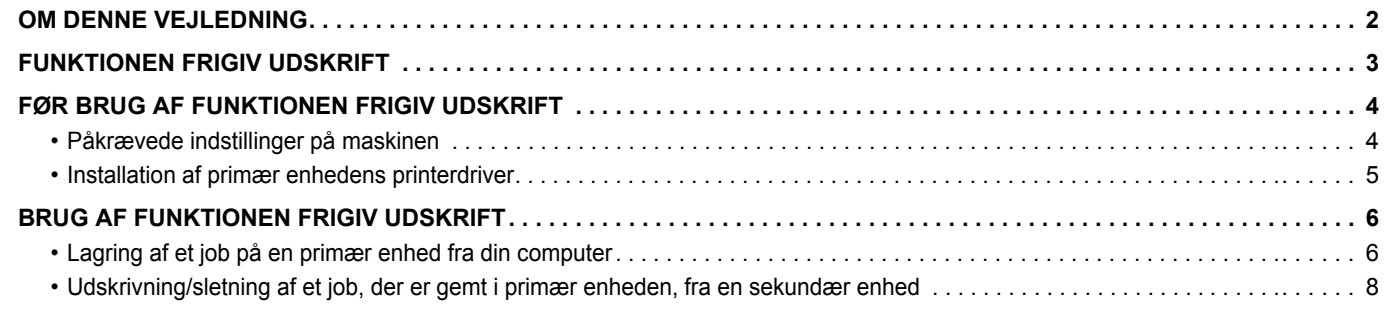

# <span id="page-1-0"></span>**OM DENNE VEJLEDNING**

Denne vejledning forklarer, hvordan funktionen frigiv udskrift anvendes.

#### **Bemærk venligst**

- Forklaringerne i denne vejledning forudsætter, at du er bekendt med brugen af en Windows eller Mac OS computer.
- Med hensyn til oplysninger om styresystemet henvises til brugervejledningen til styresystemet eller online-hjælpefunktionen.
- Forklaringerne på skærmbillederne og fremgangsmåderne i denne vejledning refererer først og fremmest til Windows<sup>®</sup> 10 i Windows<sup>®</sup>-omgivelser, og Mac OS X v10.12 i Macintosh-omgivelser. I andre versioner af operativsystemet kan skærmbillederne være forskellige.
- Denne vejledning er blevet udarbejdet med stor omhu. Hvis du har kommentarer eller spørgsmål om vejledningen, bedes du kontakte nærmeste autoriserede servicecenter.
- Dette produkt er gennemprøvet og har gennemgået en grundig kvalitetskontrol. Hvis der alligevel mod vores forventning skulle vise sig at være en defekt eller et problem, bedes du kontakte dit nærmeste autoriserede servicecenter.
- Bortset fra tilfælde dækket af lovgivningen, er SHARP ikke ansvarlig for fejl, der opstår under brug af produktet eller dets ekstraudstyr, ej heller for fejl, der skyldes ukorrekt betjening af produktet og dets ekstraudstyr, eller andre fejl eller skader, der opstår på grund af brug af produktet.

#### **Advarsel**

- Gengivelse, tilpasning eller oversættelse af indholdet i denne vejledning uden forud skriftlig tilladelse er forbudt, bortset fra hvad der er tilladt ifølge lovgivning om kopiering.
- Alle oplysninger indeholdt i denne vejledning kan ændres uden forudgående varsel.
- Displayets skærme, meddelelser og tastnavne, der er vist i denne manual, kan være forskellige fra dem, der faktisk er på maskinen på grund af produktforbedringer.
- Forklaringerne i denne vejledning er baseret på amerikansk engelsk og den nordamerikanske version af softwaren. Software for andre lande og regioner kan være lidt forskellig fra den nordamerikanske version.
- Berøringspanelet, illustrationerne og indstillingsskærmene i denne manual er kun vejledende og kan variere alt efter model, installerede muligheder, indstillinger ændret fra standardtilstanden og land eller region.
- Denne manual antager, at der anvendes en maskine i fuld farve. Nogle af forklaringerne gælder muligvis ikke for en sort-hvid maskine.

# <span id="page-2-0"></span>**FUNKTIONEN FRIGIV UDSKRIFT**

Når der er flere maskiner, der understøtter funktionen frigiv udskrift på det samme netværk, kan du anvende denne funktion til at gemme data i den maskine, der er indstillet som den primære enhed, og derefter udskrive den gemte data fra en enhed, der er indstillet som sekundær enhed (der kan indstilles flere sekundære enheder).

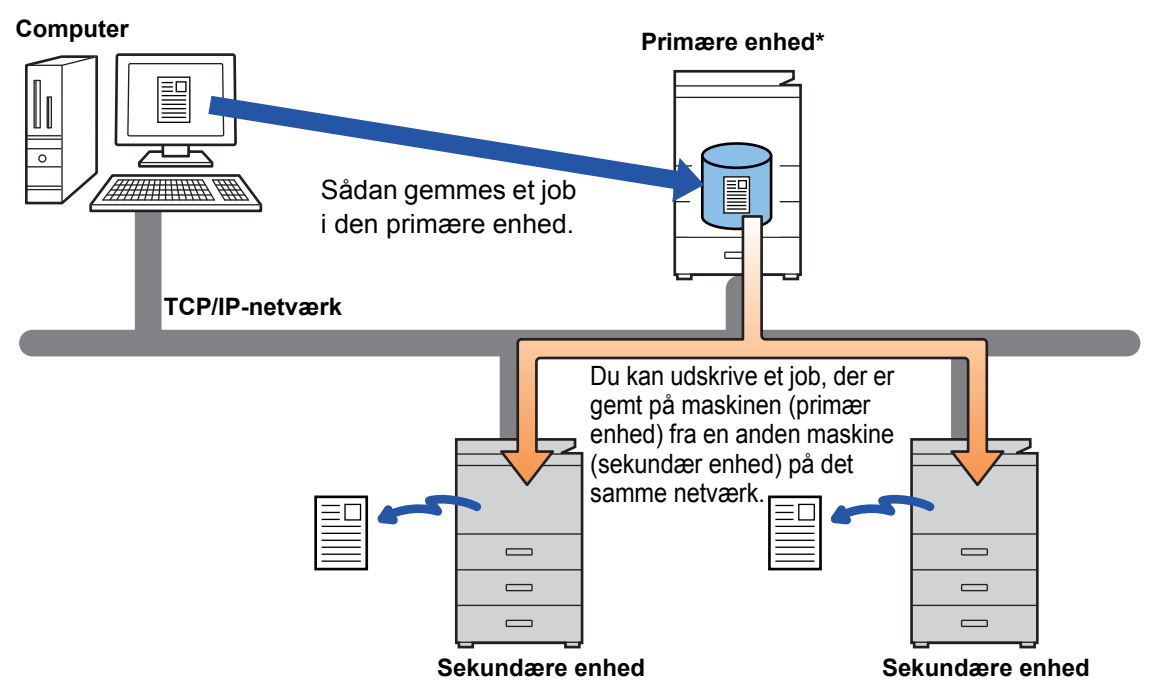

Kontakt forhandleren for oplysning om, hvor mange sekundære enheder, der kan styres af en enkelt primær enhed, i forbindelse med modeller, der understøtter udskrivningsfrigørelsesfunktionen.

\* Afhængigt af modellen er harddisk-udvidelsessættet påkrævet.

• Når brugergodkendelse af aktiveret, kan der kun udskrives jobs for den bruger, der er logget på.

• I et miljø med blandede modeller producerer nogle printerdrivere muligvis ikke det forventede udskrivningsresultat.

# <span id="page-3-0"></span>**FØR BRUG AF FUNKTIONEN FRIGIV UDSKRIFT**

I dette afsnit forklares indstillingerne, der skal konfigureres, før du kan bruge funktionen frigiv udskrift.

### <span id="page-3-1"></span>**Påkrævede indstillinger på maskinen**

De følgende indstillinger skal være konfigurerede på maskinen, for at gøre det muligt at bruge funktionen frigiv udskrift. (Administratorrettigheder er påkrævet.)

### <span id="page-3-2"></span>**Systemindstillinger**

Tryk på tasten [Indstillinger] på maskinens berøringspanel, og log på med administratorrettigheder. Tryk på [System Indstillinger] > [Printer Indstillinger] > [Indstillinger for Frigiv udskrift], og konfigurer indstillingerne. Se Bruger´s Manual med hensyn til systemindstillingerne.

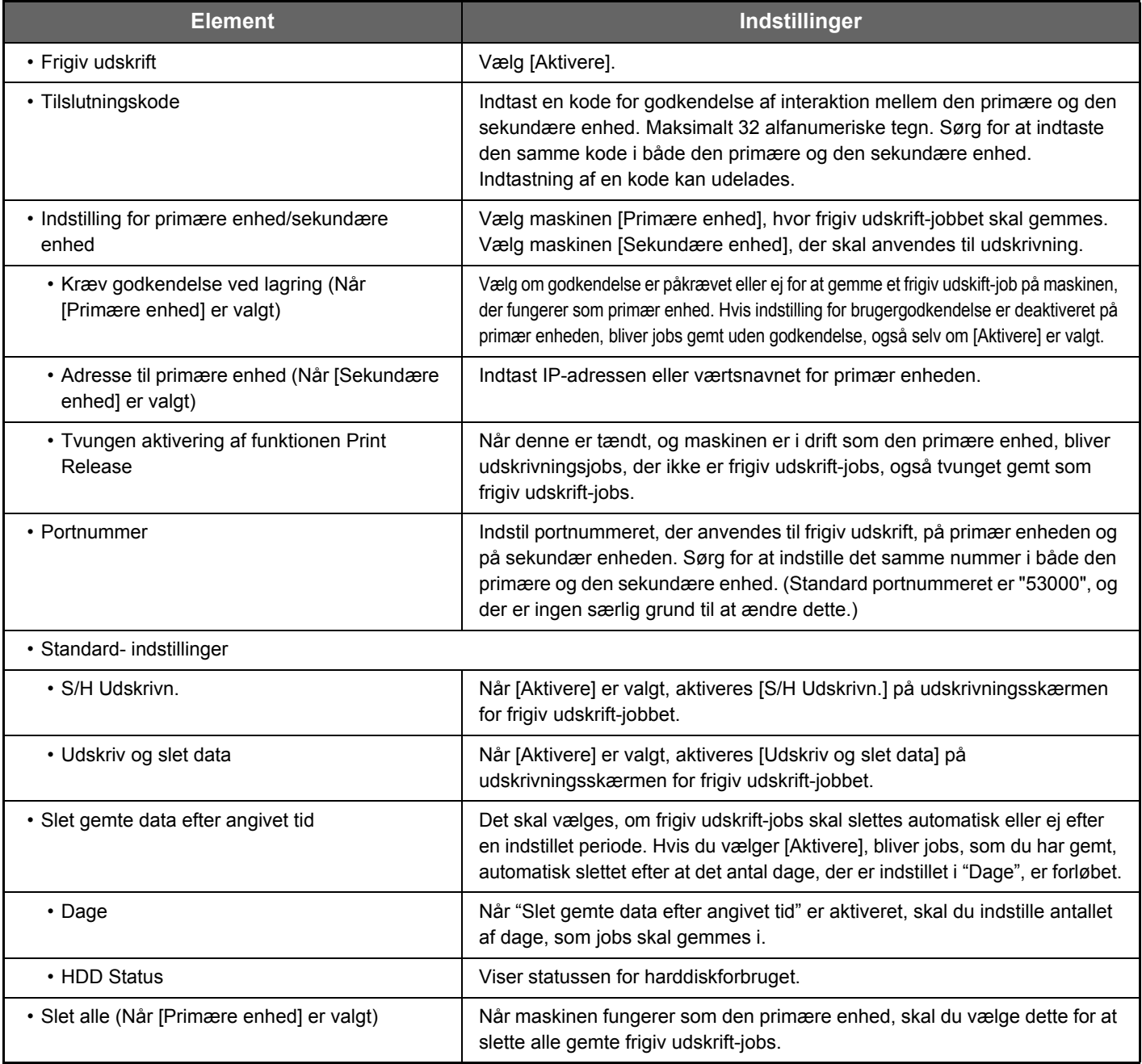

### **Fastsættelse af maskinens IP-adresse**

Hvis maskinen anvendes i DHCP-miljø, kan maskinens IP-adresse måske blive ændret. Hvis det sker, kan du ikke sende oplysninger om frigiv udskrift til maskinen.

#### **Tilføjelse af frigiv udskrift-ikon på hjemmeskærmen**

Denne indstilling er ikke nødvendig, hvis ikon for udløsning af udskrivning allerede er tilføjet.

Disse trin skal udføres, efter at du har aktiveret funktionen for frigiv udskrift i indstillingsfunktionen (administrator). ► [Systemindstillinger \(side 4\)](#page-3-2)

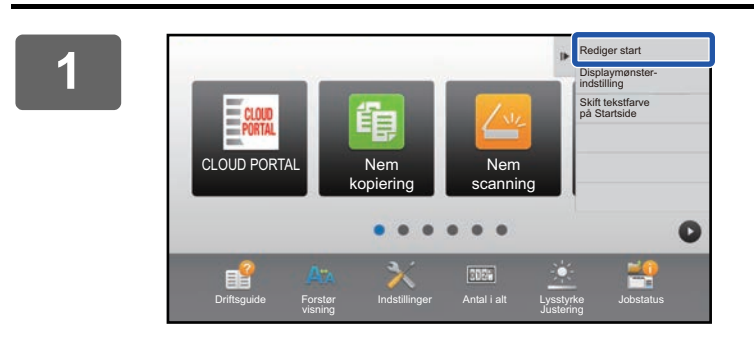

#### **1 Tryk på [Rediger start] på handlingspanelet.**

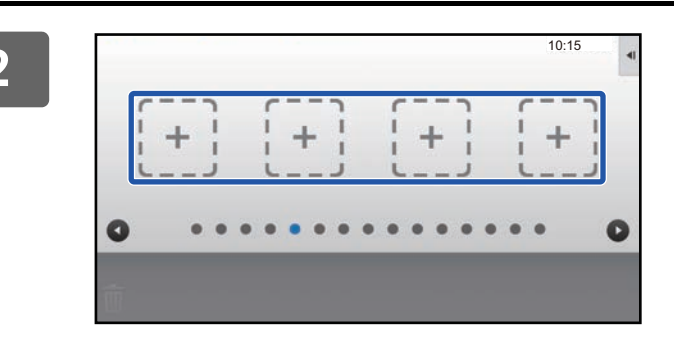

**2 Tryk på et sted uden genvejstast i tilstanden for Rediger start.**

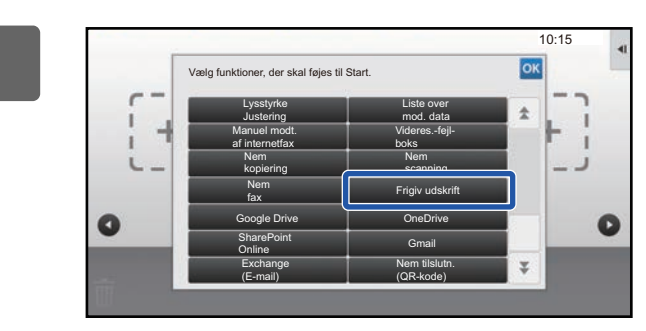

**30.15 Julie 1.5 Tryk på [Frigiv udskrift].** 

#### **4 Tryk på [Luk startredig.tilst.] på handlingspanelet.**

Tilstand for Rediger start afsluttes, og du vender tilbage til hjemmeskærmen.

### <span id="page-4-0"></span>**Installation af primær enhedens printerdriver**

Installer primær enhedens printerdriver på din computer. Se Installationsvejledning for software for oplysninger om fremgangsmåder for installation af printerdriveren.

# <span id="page-5-0"></span>**BRUG AF FUNKTIONEN FRIGIV UDSKRIFT**

Dette afsnit forklarer, hvordan jobs gemmes i primær enheden, og hvordan jobs vælges og udskrives fra en sekundær enhed.

## <span id="page-5-1"></span>**Lagring af et job på en primær enhed fra din computer**

Når brugergodkendelse er aktiveret i maskinen, skal du indtaste dine brugeroplysninger (loginnavn, adgangskode, osv.) på printerdriverens indstillingsskærm, før du kan udskrive.\* For at få forklaringer på indstillingerne henvises til Hjælp for driveren.

\* Det er forskelligt, hvilke brugeroplysninger der kræves; det afhænger af den aktiverede godkendelsesmetode. Du kan bede maskinadministratoren om disse oplysninger.

### **I et Windows-miljø**

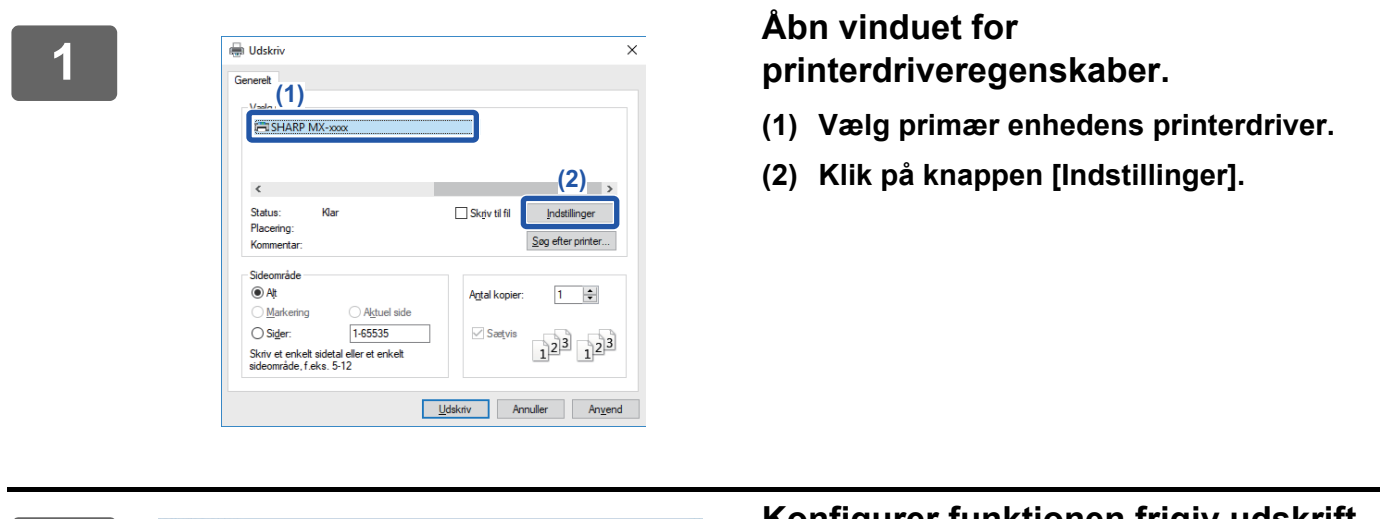

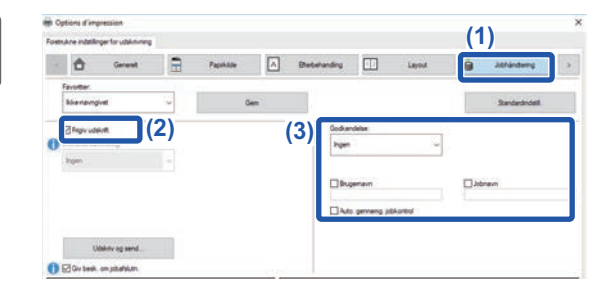

#### **<sup>2</sup> Konfigurer funktionen frigiv udskrift.**

- **(1) Klik på fanen [Jobhåndtering].**
- **(2) Vælg afkrydsningsboksen [Frigiv udskrift] √**.
- **(3) Indtast brugeroplysningerne, som påkrævet.**

Du kan finde flere oplysninger i Bruger´s Manual.

- 
- Funktionen frigiv udskrift kan ikke anvendes samtidig med funktionen dokumentarkivering.
- Antallet af kopier og farvetilstand kan ændres, når der skal udskrives.
- Hvis du ønsker, at funktionen frigiv udskrift altid skal være aktiveret, skal du vælge afkrydsningsboksen [Frigiv udskrift]  $\blacksquare$  i [Printpolitik] under printerdriverens fane [Konfiguration].
- Hvis der er mindre end 10 MB ledig i lagringsområdet på primær enheden, bliver jobbet ikke gemt. Slet unødvendige jobs, og udskriv igen.

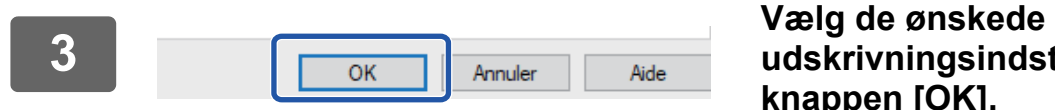

**udskrivningsindstillinger, og klik på knappen [OK].**

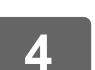

**<sup>4</sup> Start udskrivningen.**

### **Vejledning i frigivningsindstillinger for print**

Kontroller papirstørrelsen og papirtypen, som bruges til udskrivning.

Vælg en papirstørrelse og papirtype, der understøttes af den maskine, der anvendes.

Hvis du vælger en papirstørrelse eller papirtype, der ikke understøttes, er du muligvis ikke i stand til at udskrive.

### **I Mac OS-miljø**

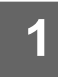

**1 Vælg [Udskriv] i menuen [Filer] i programmet. Kontroller, at maskinens printernavn er valgt.**

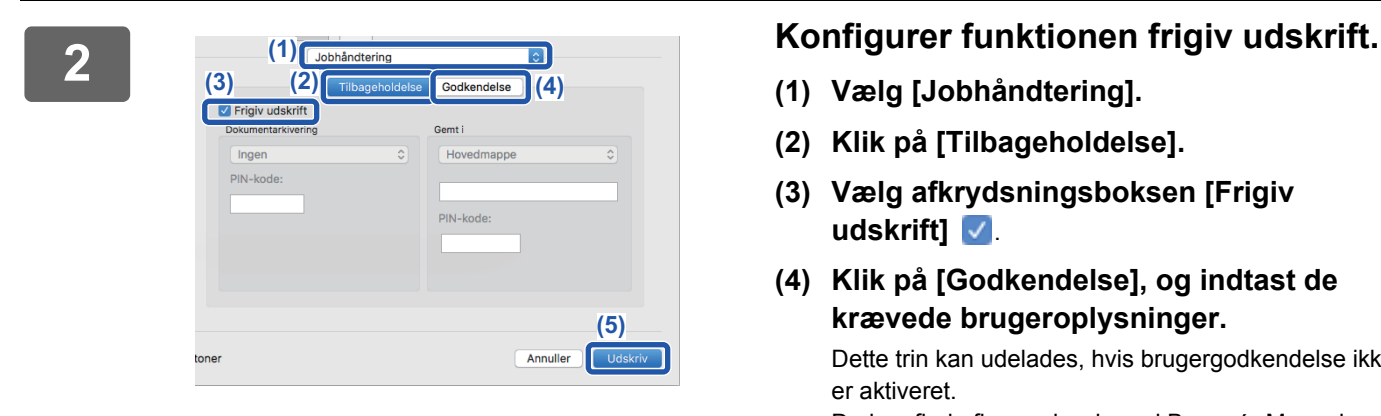

**(1) Vælg [Jobhåndtering].**

er aktiveret.

- **(2) Klik på [Tilbageholdelse].**
- **(3) Vælg afkrydsningsboksen [Frigiv udskrift]** .
- **(4) Klik på [Godkendelse], og indtast de krævede brugeroplysninger.** Dette trin kan udelades, hvis brugergodkendelse ikke

Du kan finde flere oplysninger i Bruger´s Manual.

**(5) Vælg de andre udskrivningsindstillinger, du har brug for, og klik på knappen [Udskriv].**

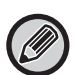

- Funktionen frigiv udskrift kan ikke anvendes samtidig med funktionen dokumentarkivering.
- Antallet af kopier og farvetilstand kan ændres, når der skal udskrives.
- Hvis der er mindre end 10 MB ledig i lagringsområdet på primær enheden, bliver jobbet ikke gemt. Slet unødvendige jobs, og udskriv igen.

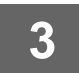

**3 Start udskrivningen.**

### <span id="page-7-0"></span>**Udskrivning/sletning af et job, der er gemt i primær enheden, fra en sekundær enhed**

Dette afsnit forklarer, hvordan et gemt job udskrives og slettes fra en sekundær enhed.

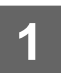

#### **1 Tryk på tasten [Frigiv udskrift] på hjemmeskærmen.**

- Der vises en liste over gemte job i primær enheden.
- Hvis hovedafbryderen ikke er tændt i primær enheden, vises en meddelelse, og du kan ikke få vist de gemte jobs.

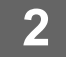

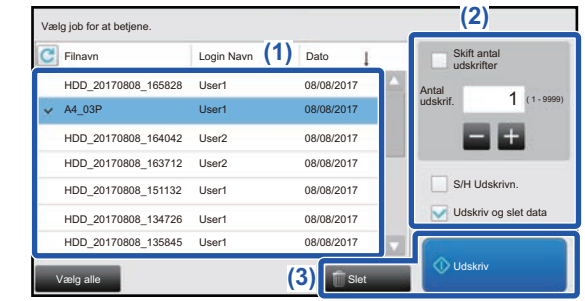

#### **2 Udskriv eller slet det valgte job.**

**(1) Tryk på det job, du vil udskrive eller**  slette. Afkrydsningsboksen er valgt **↓**.

Du kan vælge mere end ét job. Du kan vælge alle jobs med tasten [Vælg alle].

- **(2) Konfigurer udskrivningsindstillingerne.**
	- Hvis du ønsker at slette jobbet fra primær enheden efter udskrivningen, skal du vælge afkrydsningsboksen [Udskriv og slet data] .
	- Hvis du sletter jobbet, er dette trin ikke nødvendigt.

**(3) Start udskrivning eller sletning.**

Hvis du sletter jobbet, vises en bekræftelsesskærm. Vælg [Ja] for at slette.

Når brugergodkendelse er aktiveret, er det kun jobs for den bruger, som er logget på, der bliver vist.

- Når den sekundære enhed er en sort-hvid maskine, vises [S/H Udskrivn.] ikke, og jobs gemt i farver bliver udskrevet i sort-hvid.
- Når den sekundære enhed er en farvemaskine, bliver jobs gemt i sort-hvid udskrevet i sort-hvid, selv hvis afkrydsningsfeltet [S/H Udskrivn.] ikke er valgt \.
- Hvis du vælger en indstilling, som f.eks. hæftning, der ikke kan udføres, fordi sekundær enheden ikke har denne funktion, bliver indstillingen ignoreret.
- Hvis det valgte job er en PS-fil, bliver jobbet kun udskrevet, hvis sekundær enheden understøtter udskrivning af PS-fil.

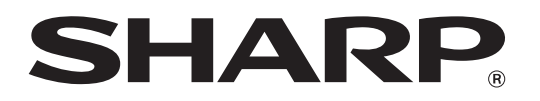

**SHARP CORPORATION**